Microsoft® Windows Server® 2003 R2 Standard, Enterprise und Web Edition mit SP2 (32-Bit, x86) für Dell™ PowerEdge™-Systeme

# Installations- und Einrichtungsanleitung

### Anmerkungen und Hinweise

**ZANMERKUNG:** Eine ANMERKUNG macht auf wichtige Informationen aufmerksam, die die Arbeit mit dem Computer erleichtern.

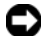

HINWEIS: Ein HINWEIS warnt vor möglichen Beschädigungen der Hardware oder vor Datenverlust und zeigt auf, wie derartige Probleme vermieden werden können.

Februar 2007 Rev. A00

\_\_\_\_\_\_\_\_\_\_\_\_\_\_\_\_\_\_

Irrtümer und technische Änderungen vorbehalten. © 2007 Dell Inc. Alle Rechte vorbehalten.

Die Reproduktion dieses Dokuments in jeglicher Form ohne schriftliche Genehmigung von Dell Inc. ist streng untersagt.

In diesem Text verwendete Marken: Dell, das DELL Logo, OpenManage und PowerEdge sind Marken von Dell Inc.; Microsoft, Windows, Windows Server und SharePoint sind entweder Marken oder eingetragene Marken von Microsoft Corporation in den USA und/oder anderen Ländern.

Alle anderen in dieser Dokumentation genannten Marken und Handelsbezeichnungen sind Eigentum der jeweiligen Hersteller und Firmen. Dell Inc. erhebt keinen Anspruch auf Marken und Handelsbezeichnungen mit Ausnahme der eigenen.

# Inhalt

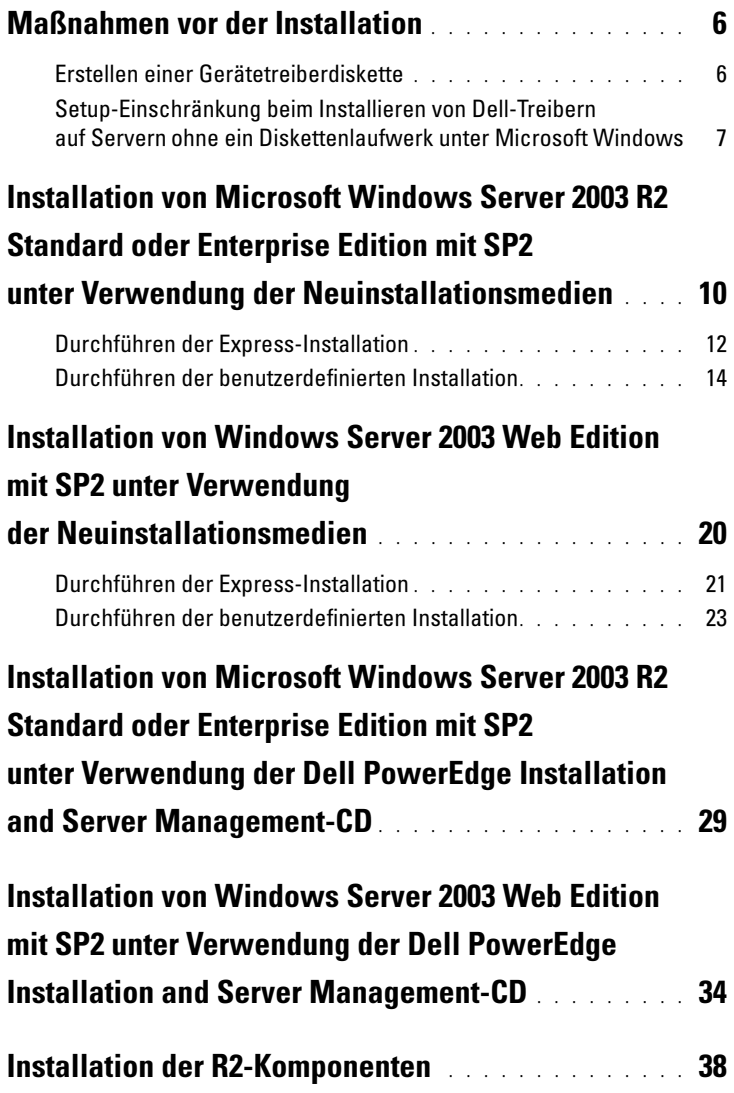

#### Inhalt

In diesem Dokument ist beschrieben, wie das Betriebssystem Microsoft® Windows Server® 2003 R2 Standard oder Enterprise Edition mit SP2 neu installiert wird.

Die folgenden Themen werden behandelt:

- • [Maßnahmen vor der Installation](#page-5-0)
- • [Installation von Microsoft Windows Server 2003 R2 Standard](#page-9-0)  [oder Enterprise Edition mit SP2 unter Verwendung der](#page-9-0)  [Neuinstallationsmedien](#page-9-0)
- • [Installation von Windows Server 2003 Web Edition mit SP2 unter](#page-19-0)  [Verwendung der Neuinstallationsmedien](#page-19-0)

ANMERKUNG: Wenn Sie ein Dell™-System ohne Betriebssystem erworben haben, empfiehlt Dell zur Installation des Betriebssystems nachdrücklich die Verwendung der unterstützten Version der Dell PowerEdge™ Installation and Server Management-CD. Die Dell PowerEdge Service and Diagnostic Utilities-CD enthält die neuesten Treiber, die zum Zeitpunkt des Erwerbs aktuell waren. Auf der Dell Support-Website unter support.dell.com/support/downloads erhalten Sie gegebenenfalls aktualisierte Treiber, die sich nicht auf der *Service* and Diagnostic Utilities-CD befinden.

**ANMERKUNG:** Wenn Sie zur Installation des Betriebssystems die Neuinstallationsmedien verwenden, müssen Sie auch die aktuellen Gerätetreiber installieren, die sich auf der *Service and Diagnostic Utilities*-CD befinden bzw. von der Dell Support-Website support.dell.com/support/downloads heruntergeladen werden können.

**ZANMERKUNG:** Auf den im Kit enthaltenen Medien zur Wiederherstellung des Betriebssystems befinden sich möglicherweise nicht die neuesten Betriebssystem-Updates. Wenn Sie das Betriebssystem mit diesen Medien neu installieren, sollten Sie die aktuellen Updates von der Microsoft Windows Update-Website unter update.microsoft.com herunterladen.

Um festzustellen, für welche Geräte Sie Treiber benötigen, starten Sie das System von der Installation and Server Management-CD und wählen Sie View Hardware (Hardware anzeigen) im Fenster Welcome to Dell OpenManage Server Assistant (Willkommen beim Dell OpenManage Server-Assistenten). Auf dem Bildschirm werden die Geräte aufgelistet, die im System installiert sind.

## <span id="page-5-0"></span>Maßnahmen vor der Installation

Im Folgenden sind die Maßnahmen aufgeführt, die vor der Installation durchzuführen sind:

- Lesen Sie das Dokument Getting Started (Erste Schritte) von Microsoft, das zusammen mit der Betriebssystemdokumentation geliefert wurde.
- Laden Sie die aktuellen Versionen von BIOS, Firmware und Treiber-Updates von der Dell Support-Website support.dell.com herunter.

Informationen über die Mindestversionsanforderungen von BIOS, System-Firmware und RAID-Controllertreiber für R2 finden Sie im Dokument Microsoft Windows Server 2003 R2 Standard and Enterprise Editions Important Information (Wichtige Informationen zu Microsoft Windows Server 2003 R2 Standard und Enterprise Edition) unter www.dell.com/ostechsheets.

• Erstellen Sie eine Gerätetreiberdiskette.

### <span id="page-5-1"></span>Erstellen einer Gerätetreiberdiskette

1 Legen Sie die Service and Diagnostic Utilities-CD in ein anderes System mit Windows®-Betriebssystem ein.

Die Service and Diagnostic Utilities-CD wird automatisch gestartet. Falls die CD nicht automatisch gestartet wird, führen Sie folgende Schritte aus:

- **a** Offnen Sie den Windows-Explorer.
- b Suchen Sie das Symbol für das CD-Laufwerk.
- c Klicken Sie mit der rechten Maustaste auf das Symbol für das CD-Laufwerk und wählen Sie AutoPlay.

Das Fenster Dell Service and Diagnostic Utilities (Dell-Dienstprogramme für Service und Diagnose) wird angezeigt.

- 2 Wählen Sie im Dropdown-Menü Please Select A Server (Server auswählen) den Namen des Systems aus.
- 3 Wählen Sie im Feld Select Drivers/Utilities Set (Treiber/Dienstprogramme auswählen) die Option System Utilities (Systemprogramme) aus und klicken Sie auf Continue (Weiter).

Das Fenster Utilities and Drivers Page (Dienstprogrammund Treiberseite) wird angezeigt.

- 4 Doppelklicken Sie auf die entsprechende Datei für das Betriebssystem.
- 5 Folgen Sie den Bildschirmanweisungen, um die Datei herunterzuladen.
- 6 Speichern Sie die selbstextrahierende Zip-Datei auf der lokalen Festplatte und extrahieren Sie die Datei dann auf eine Diskette.
- 7 Schließen Sie das Fenster Dell OpenManage Server Assistant (Dell OpenManage Server-Assistent).
- 8 Entfernen Sie die Service and Diagnostic Utilities-CD aus dem CD-Laufwerk.

### <span id="page-6-0"></span>Setup-Einschränkung beim Installieren von Dell-Treibern auf Servern ohne ein Diskettenlaufwerk unter Microsoft Windows

Möglicherweise treten Probleme auf, wenn Sie das Betriebssystem und Dell-Gerätetreiber für Massenspeicher bei der F6-Eingabeaufforderung auf einem Server ohne physisches Diskettenlaufwerk installieren (A:\). Im Textmodusbereich von Windows-Setup ist es erforderlich, dass sich zusätzliche Treiber für Massenspeicher, die über die F6-Eingabeaufforderung bereitgestellt werden, auf A:\ befinden (wobei A der Buchstabe des Diskettenlaufwerks ist).

Dies stellt eine Einschränkung auf allen Servern da, die nicht mit einem Diskettenlaufwerk konfiguriert sind, und tritt nur bei der Installation von erweiterten Windows-Betriebssystemen auf (32-Bit oder 64-Bit). Sie brauchen keine Hardware auszutauschen.

Um dieses Problem zu lösen, fügen Sie auf dem Server ein physisches oder virtuelles Diskettenlaufwerk hinzu. Mit den folgenden vier Optionen, die in den nachfolgenden Abschnitten beschrieben sind, können Sie Dell-Treiber auf dem Server installieren:

- • [Verwenden der Dell PowerEdge Installation and Server Management-](#page-7-0)[CD](#page-7-0)
- • [Verwenden des DRAC-Disketten-Images](#page-7-1)
- • [Verwenden des Dell-Dienstprogramms USBKeyPrepF6](#page-7-2)
- • [Hinzufügen von Treibern in der Windows-Installation](#page-8-0)

#### <span id="page-7-0"></span>Verwenden der Dell PowerEdge Installation and Server Management-CD

Verwenden Sie die mit dem Server gelieferte Dell PowerEdge Installation and Server Management-CD, um sicherzustellen, dass alle unterstützten Treiber für das Windows-Betriebssystem installiert werden.

#### <span id="page-7-1"></span>Verwenden des DRAC-Disketten-Images

Installieren Sie die Dell-Treiber für Massenspeicher mit den Disketten-Images für Dell Remote Access Card (DRAC) 4 oder DRAC 5, die auf der Dell Support-Website unter support.dell.com bereitgestellt sind. Wie die virtuellen Diskettenmedien eingerichtet werden, erfahren Sie in der mit dem Server gelieferten DRAC-Dokumentation .

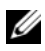

**ANMERKUNG:** Sie können Treiber mit diesem Verfahren nur installieren, wenn im Server ein DRAC installiert und konfiguriert ist.

### <span id="page-7-2"></span>Verwenden des Dell-Dienstprogramms USBKeyPrepF6

In diesem Abschnitt ist beschrieben, wie ein USB-Key (Universal Serial Bus) zur Verwendung bei der F6-Eingabeaufforderung an Dell-Massenspeichergeräten vorbereitet wird. Mit dem Dell-Dienstprogramm USBKeyPrepF6 können Sie einen USB-Key zum Einsatz bei der F6-Eingabeaufforderung nur während der Installation von Microsoft Windows Server 2003 vorbereiten.

- **ANMERKUNG:** Das Dell-Dienstprogramm USBKeyPrepF6Utility unterstützt nicht die Installation von Treibern auf Servern unter Windows 2000 Server-Betriebssystemen.
	- 1 Rufen Sie die Dell Support-Website unter support.dell.com auf.
	- 2 Klicken Sie auf Drivers and Downloads (Treiber und Downloads).
	- 3 Geben Sie die Service-Kennnummer ein, oder wählen Sie den Produkttyp und das Modell. Nachdem Sie diese Angaben gemacht haben, klicken Sie auf Go.
	- 4 Wählen Sie aus dem Menü Choose Operating System Type (Typ des Betriebssystems auswählen) die Option Microsoft Windows Server 2003.
	- 5 Klicken Sie auf Find Downloads (Download suchen).
	- 6 Erweitern Sie die Gruppe System and Configuration Utilities (System- und Konfigurationsprogramme).
- 7 Klicken Sie auf Dell USBKeyPrepF6 Utility.
- 8 Laden Sie das Dienstprogramm herunter und entpacken Sie das Archiv.
- 9 Befolgen Sie die Anweisungen in der Datei readme.txt.

HINWEIS: Alle Daten auf dem USB-Key werden gelöscht, wenn Sie ihn mit diesem Dienstprogramm formatieren.

10 Rufen Sie die Dell Support-Website auf, von der Sie das Dienstprogramm USBKeyPrepF6 heruntergeladen haben. Erweitern Sie die Gruppe beim betreffenden Controllertyp.

11 Wählen Sie den Controllertyp für Ihr System, und laden Sie den Dell-Gerätetreiber für Massenspeicher an einen Speicherort herunter, auf den Sie später Zugriff haben.

Stellen Sie sicher, dass Sie die Option Hard-Drive Package (Paket für Festplattenlaufwerke) wählen. (Sie benötigen diesen Treiber beim Einsatz des Dienstprogramms USBKeyPrepF6.)

**ZANMERKUNG:** Nachdem Sie die Treiber erfolgreich installiert haben, müssen Sie den USB-Key mit der Windows-Datenträgerverwaltung neu formatieren, damit der USB-Key wieder normal benutzbar wird.

#### <span id="page-8-0"></span>Hinzufügen von Treibern in der Windows-Installation

Verwenden Sie ein automatisiertes Einrichtungsverfahren, um der Windows-Installation OEM-Plug-and-Play-Treiber hinzuzufügen. Weitere Informationen über diese Methode erhalten Sie in den folgenden Artikeln der Microsoft Knowledge Base:

- http://support.microsoft.com/kb/254078/en-us
- http://support.microsoft.com/kb/816299/en-us

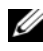

**ANMERKUNG:** Sie können die aktuellen Broadcom-Treiber von der Dell Support-Website unter support.dell.com herunterladen.

### <span id="page-9-0"></span>Installation von Microsoft Windows Server 2003 R2 Standard oder Enterprise Edition mit SP2 unter Verwendung der Neuinstallationsmedien

- 1 Schließen Sie Tastatur, Bildschirm, Maus und alle sonstigen Peripheriegeräte am System an.
- 2 Schalten Sie das System und alle angeschlossenen Geräte ein.

Während des Systemstarts werden verschiedene BIOS-Fenster angezeigt, ohne dass ein Eingreifen des Benutzers erforderlich ist.

- 3 Legen Sie die CD Microsoft Windows Server 2003 R2, Standard Edition With SP2 Disk 1 bzw. Microsoft Windows Server 2003 R2, Enterprise Edition With SP2 Disk 1 in das CD-Laufwerk ein.
- 4 Drücken Sie die Tastenkombination <Strg><Alt><Entf>, um das System neu zu starten.

Wenn bereits ein Windows-Betriebssystem auf dem System installiert ist, wird folgende Meldung angezeigt:

```
Press any key to boot from your CD... (Drücken 
Sie eine beliebige Taste, um von der CD zu 
starten)
```
5 Drücken Sie eine Taste, um von der CD zu starten.

Wenn auf dem System kein Windows-Betriebssystem installiert ist, wird der Bildschirm schwarz, und es erscheint Windows Setup im Textmodus vor blauem Hintergrund.

- 6 Drücken Sie sofort die Taste <F6>, wenn Sie weitere Gerätetreiber für das Startgerät oder andere Geräte installieren müssen, und führen Sie dann die folgenden Schritte aus. Wenn Sie keine weiteren Gerätetreiber installieren müssen, fahren Sie mit Schritt 7 fort.
	- a Drücken Sie nach entsprechender Aufforderung die Taste <S>, um weitere Geräte auszuwählen und hinzuzufügen.
	- b Legen Sie die Treiberdiskette in das Diskettenlaufwerk ein und drücken Sie die <Eingabetaste>.

Eine Liste der Gerätetreiber wird angezeigt.

 c Wählen Sie den gewünschten Treiber aus und drücken Sie die <Eingabetaste>.

Windows-Setup lädt die ausgewählten Treiber auf das System.

- d Stellen Sie sicher, dass Windows den richtigen Gerätetreiber auf das System geladen hat.
- e Um gegebenenfalls zusätzliche Gerätetreiber zu installieren, wiederholen Sie Schritt a bis Schritt d. Drücken Sie andernfalls die <Eingabetaste>, um fortzufahren.

Eine Meldung informiert darüber, dass Windows gestartet wird.

- 7 Drücken Sie im Fenster Welcome to Setup (Willkommen beim Setup) die <Eingabetaste>, um fortzufahren.
- 8 Wenn die Konsolenumleitung im System nicht aktiviert ist, fahren Sie mit dem Abschnitt "Durchführen der benutzerdefinierten [Installation](#page-13-0)" fort.

Wenn auf dem System die Konsolenumleitung aktiviert ist, wählen Sie eine der folgenden Möglichkeiten:

• Express Setup (Express-Installation) – Legt die meisten Konfigurationseinstellungen automatisch fest und erfordert nur geringes Eingreifen des Benutzers.

Um die Express-Installation vorzunehmen, drücken Sie die <Eingabetaste> und fahren Sie mit dem Abschnitt "Durchführen [der Express-Installation](#page-11-0)" fort.

• Custom Setup (Benutzerdefinierte Installation) – Bei dieser Auswahl können Sie den Systemnamen und die Netzwerkkomponenten einschließlich TCP/IP und den Domänennamen selbst festlegen.

Um die benutzerdefinierte Installation vorzunehmen, drücken Sie die Taste <C> und fahren Sie mit dem Abschnitt "Durchführen [der benutzerdefinierten Installation](#page-13-0)" fort.

### <span id="page-11-0"></span>Durchführen der Express-Installation

- 1 Geben Sie nach Aufforderung Windows Server 2003 Setup das Administratorkennwort ein, und drücken Sie die <Eingabetaste>.
- 2 Geben Sie nach entsprechender Aufforderung das Administratorkennwort erneut ein, und drücken Sie die <Eingabetaste>.
- 3 Wenn das Fenster Windows Licensing Agreement (Windows-Lizenzvertrag) angezeigt wird, fahren Sie mit Schritt 4 fort.

Wenn das Fenster Windows Licensing Agreement (Windows-Lizenzvertrag) nicht angezeigt wird, fahren Sie mit Schritt 5 fort.

4 Lesen Sie die Informationen aufmerksam durch. Wenn Sie mit allen Bedingungen einverstanden sind, drücken Sie die Taste <F8>, um fortzufahren.

Ein Fenster wird angezeigt, in dem die vorhandenen Partitionen und der nicht partitionierte Bereich auf der Festplatte Ihres Systems angegeben sind.

Wenn Sie nicht mit allen Punkten einverstanden sind, drücken Sie die Taste <Esc>. In diesem Fall wird das System neu gestartet und Windows wird nicht auf dem System installiert.

- 5 Wählen Sie eine verfügbare Partition für die Installation des Betriebssystems aus, und drücken Sie die <Eingabetaste>.
- 6 Wählen Sie das gewünschte Dateisystem für die Windows-Partition aus, und drücken Sie dann die <Eingabetaste>.

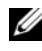

 $\mathscr A$  **ANMERKUNG:** Um maximale Sicherheit zu erreichen, wird empfohlen, die Partition mit dem NTFS-Dateisystem zu formatieren.

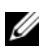

**ZANMERKUNG:** Dieser Vorgang kann einige Minuten dauern.

7 Entfernen Sie eine gegebenenfalls vorhandene Treiberdiskette aus dem Diskettenlaufwerk.

Drücken Sie bei der entsprechenden Aufforderung keine Taste, um von CD zu starten.

Nach dem Systemneustart wird das Fenster EMS Connection Detected (EMS-Verbindung erkannt) angezeigt.

8 Klicken Sie zum Fortsetzen auf OK oder drücken Sie die <Eingabetaste>.

Eventuell erscheint eine Fehlermeldung über einen fehlenden oder unzulässigen Setup-Parameter.

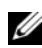

**ANMERKUNG:** Wenn Sie nicht eine von Dell bereitgestellte CD verwenden, werden Sie nun zur Eingabe des Windows-Produktschlüssels aufgefordert.

Windows-Setup schließt den Installationsvorgang ab, und das System wird neu gestartet.

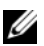

**ANMERKUNG:** Dieser Vorgang kann einige Minuten dauern.

Windows-Setup führt automatisch die Anmeldung beim System aus. Sie werden dazu aufgefordert, die CD Microsoft Windows Server 2003 R2, Standard Edition With SP2 Disk 2 bzw. Microsoft Windows Server 2003 R2, Enterprise Edition With SP2 Disk 2 in das CD-Laufwerk einzulegen.

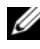

**ANMERKUNG:** Um die optionalen R2-Komponenten zu installieren, klicken Sie auf OK, und lesen Sie dann den Abschnitt ["Installation der R2-](#page-37-0) [Komponenten"](#page-37-0), um die Installation durchzuführen.

9 Um die Installation des Betriebssystems fortzusetzen, ohne die optionalen R2-Komponenten zu installieren, klicken Sie auf Abbrechen.

In einem Dialogfeld von Windows Setup werden Sie darüber informiert, wie sich die optionalen R2-Komponenten zu einem späteren Zeitpunkt installieren lassen.

10 Klicken Sie auf OK.

Das Fenster Manage Your Server (Server verwalten) wird angezeigt.

Das Betriebssystem ist jetzt auf dem System installiert.

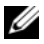

**ANMERKUNG:** Dell empfiehlt, alle verfügbaren Patches, Hotfixes und Service-Packs von der Support-Website von Microsoft support.microsoft.com herunterzuladen.

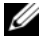

**ANMERKUNG:** Windows-Setup wählt einen Namen für das System allein im Hinblick darauf aus, dass Konflikte durch identische Namen im Netzwerk vermieden werden, und konfiguriert das System für die Einbindung in die Arbeitsgruppe WORKGROUP. Nach der Installation des Betriebssystems können Sie das System an eine Domäne anbinden.

### <span id="page-13-0"></span>Durchführen der benutzerdefinierten Installation

1 Wenn das Fenster Windows Licensing Agreement (Windows-Lizenzvertrag) angezeigt wird, lesen Sie die Informationen der Vereinbarung aufmerksam durch.

Wenn Sie mit allen Punkten einverstanden sind, drücken Sie die Taste <F8>, um fortzufahren. In einem Fenster werden die vorhandenen Partitionen und der nicht partitionierte Bereich auf der Systemfestplatte angezeigt.

Wenn Sie nicht mit allen Punkten einverstanden sind, drücken Sie die Taste <Esc>. In diesem Fall wird das System neu gestartet und Windows wird nicht auf dem System installiert.

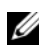

**ANMERKUNG:** Wenn auf der Festplatte eine Windows-Partition vorhanden ist, wird eventuell angeboten, die Partition zu reparieren. Drücken Sie <Esc>, um die Installation fortzusetzen.

2 Wählen Sie eine verfügbare Partition für die Installation des Betriebssystems aus, und drücken Sie die <Eingabetaste>.

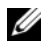

 $\mathscr A$  **ANMERKUNG:** Dell empfiehlt, eine Partition von 12 GB oder mehr zu erstellen.

3 Wählen Sie das gewünschte Dateisystem für die Windows-Partition aus, und drücken Sie dann die <Eingabetaste>.

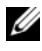

 $\mathbb Z$  ANMERKUNG: Um maximale Sicherheit zu erreichen, wird empfohlen, die Partition mit dem NTFS-Dateisystem zu formatieren.

Windows-Setup formatiert die Partition mit dem ausgewählten Dateisystem und kopiert die Betriebssystemdateien auf das System.

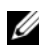

**ANMERKUNG:** Dieser Vorgang kann einige Minuten dauern.

4 Entfernen Sie eine gegebenenfalls vorhandene Treiberdiskette aus dem Diskettenlaufwerk, und drücken Sie die <Eingabetaste>, um das System neu zu starten.

Wenn Sie keine Taste drücken, wird das System nach 15 Sekunden automatisch neu gestartet.

Drücken Sie bei der entsprechenden Aufforderung keine Taste, um von CD zu starten.

Wenn die Konsolenumleitung aktiviert ist, wird das Fenster EMS Connection Detected (EMS-Verbindung erkannt) angezeigt. Klicken Sie auf OK, um fortzufahren.

Im Fenster Windows Setup wird der Fortschritt der Installation angezeigt.

Das Fenster Installing Device (Gerät installieren) wird angezeigt und der Bildschirm blinkt einige Male. Dieses Verhalten ist normal.

Schließlich wird das Fenster Regional and Language Options (Ländereinstellungen) angezeigt.

5 Überprüfen Sie die angezeigten Standardeinstellungen.

Wenn die Standardeinstellungen korrekt sind, führen Sie die folgenden Schritte aus:

a Klicken Sie auf Next (Weiter).

Das Fenster Personalize Your Software (Benutzerinformationen) wird angezeigt.

b Fahren Sie mit Schritt 6 fort.

Wenn die Standardeinstellungen nicht korrekt sind, gehen Sie wie folgt vor:

- a Klicken Sie auf Customize (Anpassen). Das Fenster Ländereinstellungen wird angezeigt.
- b Ändern Sie auf der Registerkarte Regional Options (Länderspezifische Optionen) gegebenenfalls die Einstellungen für Standort und Sprache, und klicken Sie auf OK.

Das Fenster Ländereinstellungen wird angezeigt.

c Klicken Sie auf Details.

Das Fenster Text Services and Input Languages (Textdienste und Eingabesprachen) wird angezeigt.

 d Ändern Sie auf der Registerkarte Settings (Einstellungen) gegebenenfalls die Standardeingabesprache und die installierten Dienste, klicken Sie auf OK und anschließend auf Weiter, um fortzufahren.

Das Fenster Personalize Your Software (Benutzerinformationen) wird angezeigt.

6 Geben Sie Ihren vollständigen Namen und den Namen der Firma oder Institution ein, und klicken Sie auf Weiter.

**ANMERKUNG:** Wenn Sie nicht eine von Dell bereitgestellte CD verwenden, werden Sie nun zur Eingabe des Windows-Produktschlüssels aufgefordert.

Das Fenster Licensing Modes (Lizensierungsmodi) wird angezeigt.

- 7 Wählen Sie eine der folgenden Optionen und klicken Sie auf Weiter:
	- Per server (Pro Server)

Wenn Sie Per server (Pro Server) auswählen, müssen Sie im Dropdown-Menü die Anzahl der gleichzeitigen Verbindungen eingeben, die in der Clientzugriffslizenz enthalten sind.

• Per Device (Pro Gerät) oder Per User (Pro Benutzer)

Wenn Sie Per Device (Pro Gerät) oder Per User (Pro Benutzer) auswählen, wird vom Lizenzmanager bei der Anmeldung überprüft, ob die einzelnen Systeme über eine gültige Lizenz verfügen.

Das Fenster Computer Name and Administrative Password (Computername und Administratorkennwort) wird angezeigt.

8 Geben Sie den Computernamen und das Administratorkennwort an, und klicken Sie auf Weiter.

Das Fenster Datum- und Uhrzeiteinstellungen wird angezeigt.

9 Legen Sie das Datum, die Uhrzeit und die Zeitzone für das System fest und klicken Sie auf Weiter.

Windows-Setup beginnt mit der Installation der Netzwerkkomponenten.

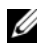

**ANMERKUNG:** Dieser Vorgang kann einige Minuten dauern.

Das Fenster Networking Settings (Netzwerkeinstellungen) wird angezeigt.

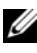

**ZANMERKUNG:** Dieses Fenster wird nur angezeigt, wenn das Betriebssystem von sich aus einen Treiber für die Netzwerkkarte anbietet.

10 Wählen Sie eine der folgenden Einstellungen, und klicken Sie auf Weiter.

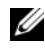

**ZANMERKUNG:** Dell empfiehlt die Auswahl der Option Typical Settings (Standardeinstellungen).

- Typical Settings (Standard) [Typische Einstellungen] Bei dieser Auswahl wird das System mit den Standardeinstellungen konfiguriert.
- Custom Settings (nur für erfahrene Administratoren) Bei dieser Auswahl können Sie im Menü Networking Components (Netzwerkkomponenten) die folgenden Einstellungen konfigurieren:
	- Client for Microsoft Networks (Client für Microsoft-Netzwerke)
	- Network Load Balancing (Netzwerklastenausgleich)
	- File and Printer Sharing for Microsoft Networks (Dateiund Druckerfreigabe für Microsoft-Netzwerke)
	- Internet Protocol (TCP/IP)
- 11 Wenn Sie Custom Settings (Benutzerdefinierte Einstellungen) ausgewählt haben und zusätzliche Netzwerkkomponenten installieren müssen, führen Sie im Fenster Networking Components (Netzwerkkomponenten) folgende Schritte aus:

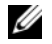

 $\mathscr A$  ANMERKUNG: Dieses Fenster wird nur angezeigt, wenn das Betriebssystem von sich aus einen Treiber für die Netzwerkkarte anbietet.

a Klicken Sie auf Install (Installieren).

Das Fenster Select Network Component Type (Netzwerkkomponententyp auswählen) wird angezeigt.

- **b** Wählen Sie den Typ der Netzwerkkomponente aus.
- c Klicken Sie auf Add (Hinzufügen).
- d Wählen Sie eine Netzwerkkomponente oder einen Netzwerkdienst aus, und klicken Sie auf OK.

Das Fenster Networking Components (Netzwerkkomponenten) wird angezeigt.

12 Klicken Sie auf Next (Weiter).

Das Fenster Workgroup or Computer Domain (Arbeitsgruppe oder Computerdomäne) wird angezeigt.

- 13 Wählen Sie eine der folgenden Optionen:
	- No, this computer is not on a network or is on a network without a domain. Make this computer a member of the following workgroup: (Nein, dieser Computer ist ohne Domäne im Netzwerk und ist Mitglied folgender Arbeitsgruppe:)

Bei Auswahl dieser Option müssen Sie dem System einen Arbeitsgruppennamen zuweisen. In diesem Fall können alle im LAN befindlichen Systeme mit dem gleichen Arbeitsgruppennamen eine Verbindung zum System herstellen.

Geben Sie einen Arbeitsgruppennamen ein und klicken Sie auf Weiter.

• Yes, make this computer a member of the following domain (Ja, diesen Computer zur folgenden Domäne hinzufügen):

Geben Sie den entsprechenden Domänennamen ein und klicken Sie auf Weiter.

Das Fenster Join Computer to  $\lt$  your domain name> Domain (Computer an die Domäne <Domänenname> anbinden) wird angezeigt. Geben Sie den Benutzernamen und das Kennwort des Domänenadministrators ein, und klicken Sie auf OK.

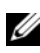

**ANMERKUNG:** Sie benötigen Administratorrechte, um den Computer an eine Domäne anzubinden.

Windows-Setup setzt den Installationsvorgang fort und startet das System neu.

**ZANMERKUNG:** Dieser Vorgang kann einige Minuten dauern.

Das Fenster Welcome to Windows (Willkommen bei Windows) wird angezeigt.

14 Drücken Sie die Tastenkombination <Strg><Alt><Entf>.

Das Dialogfeld Log On to Windows (Windows-Anmeldung) wird angezeigt.

15 Geben Sie das Administratorkennwort ein, und klicken Sie auf OK.

Sie werden vom System zum Einlegen der CD Microsoft Windows Server 2003 SP2 Disk 2 aufgefordert.

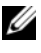

 $\mathscr{U}$  **ANMERKUNG:** Um die optionalen R2-Komponenten zu installieren, klicken Sie auf OK, und lesen Sie dann den Abschnitt "Installation [der R2-Komponenten"](#page-37-0), um die Installation durchzuführen.

16 Um die Installation des Betriebssystems fortzusetzen, ohne die optionalen R2-Komponenten zu installieren, klicken Sie auf Abbrechen.

In einem Dialogfeld werden Sie darüber informiert, wie sich die optionalen R2-Komponenten zu einem späteren Zeitpunkt installieren lassen.

17 Klicken Sie auf OK.

Das Fenster Windows Server Post-Setup Security Updates (Windows Server-Sicherheitsupdates nach dem Setup) wird angezeigt.

- **ANMERKUNG:** Zu diesem Zeitpunkt ist die Windows-Firewall aktiv. Bevor Sie auf Fertig stellen klicken, sollten Sie das System mit den neuesten kritischen Sicherheitsupdates aktualisieren und Automatic Updates (Automatische Updates) aktivieren.
- 18 Klicken Sie auf Finish (Fertig stellen).

Die folgende Warnmeldung wird angezeigt:

When you close this page, inbound connections to this server will be allowed. Before continuing, ensure that you have downloaded and installed all available security updates.

19 Klicken Sie auf Ja, um das Fenster zu schließen.

Das Fenster Manage Your Server (Server verwalten) wird angezeigt.

Das Betriebssystem ist jetzt auf dem System installiert.

Weitere Informationen zum restlichen Installationsvorgang erhalten Sie in der Dokumentation zur Software oder auf der Microsoft Support-Website unter support.microsoft.com.

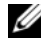

**ANMERKUNG:** Dell empfiehlt, alle verfügbaren Patches, Hotfixes und Service-Packs von der Support-Website von Microsoft support.microsoft.com herunterzuladen.

### <span id="page-19-0"></span>Installation von Windows Server 2003 Web Edition mit SP2 unter Verwendung der Neuinstallationsmedien

- 1 Schließen Sie Tastatur, Bildschirm, Maus und alle sonstigen Peripheriegeräte am System an.
- 2 Schalten Sie das System und alle angeschlossenen Geräte ein. Während des Systemstarts werden verschiedene BIOS-Fenster angezeigt, ohne dass ein Eingreifen des Benutzers erforderlich ist.
- 3 Legen Sie die CD Microsoft Windows Server 2003 Web Edition With SP2 in das CD-Laufwerk ein.
- 4 Drücken Sie die Tastenkombination <Strg><Alt><Entf>, um das System neu zu starten.

Wenn bereits ein Windows-Betriebssystem auf dem System installiert ist, wird folgende Meldung angezeigt:

```
Press any key to boot from your CD... (Drücken 
Sie eine beliebige Taste, um von der CD zu 
starten)
```
5 Drücken Sie eine Taste, um von der CD zu starten.

Wenn auf dem System kein Windows-Betriebssystem installiert ist, wird der Bildschirm schwarz, und es erscheint Windows Setup im Textmodus vor blauem Hintergrund.

- 6 Drücken Sie sofort die Taste <F6>, wenn Sie weitere Gerätetreiber für das Startgerät oder andere Geräte installieren müssen, und führen Sie dann die folgenden Schritte aus. Wenn Sie keine weiteren Gerätetreiber installieren müssen, fahren Sie mit Schritt 7 fort.
	- a Drücken Sie nach entsprechender Aufforderung die Taste <S>, um weitere Geräte auszuwählen und hinzuzufügen.
	- b Legen Sie die Treiberdiskette in das Diskettenlaufwerk ein und drücken Sie die <Eingabetaste>.

Eine Liste der Gerätetreiber wird angezeigt.

 c Wählen Sie den gewünschten Treiber aus und drücken Sie die <Eingabetaste>.

Windows-Setup lädt den ausgewählten Treiber auf das System.

- d Stellen Sie sicher, dass Windows den richtigen Gerätetreiber auf das System geladen hat.
- e Um gegebenenfalls zusätzliche Gerätetreiber zu installieren, wiederholen Sie Schritt a bis Schritt d. Drücken Sie andernfalls die <Eingabetaste>, um fortzufahren.

Es wird eine Meldung mit dem Hinweis angezeigt, dass Windows von Windows-Setup gestartet wird.

- 7 Drücken Sie im Fenster Welcome to Setup (Willkommen beim Setup) die <Eingabetaste>, um fortzufahren.
- 8 Wenn die Konsolenumleitung im System nicht aktiviert ist, fahren Sie mit dem Abschnitt "Durchführen der benutzerdefinierten [Installation](#page-13-0)" fort.

Wenn auf dem System die Konsolenumleitung aktiviert ist, wählen Sie eine der folgenden Möglichkeiten:

• Express Setup (Express-Installation) – Legt die meisten Konfigurationseinstellungen automatisch fest und erfordert nur geringes Eingreifen des Benutzers.

Um die Express-Installation vorzunehmen, drücken Sie die <Eingabetaste> und fahren Sie mit dem Abschnitt "Durchführen [der Express-Installation](#page-11-0)" fort.

• Custom Setup (Benutzerdefinierte Installation) – Bei dieser Auswahl können Sie den Systemnamen und die Netzwerkkomponenten einschließlich TCP/IP und den Domänennamen selbst festlegen.

Um die benutzerdefinierte Installation vorzunehmen, drücken Sie die Taste <C> und fahren Sie mit dem Abschnitt "Durchführen der [benutzerdefinierten Installation](#page-13-0)" fort.

### <span id="page-20-0"></span>Durchführen der Express-Installation

- 1 Geben Sie nach Aufforderung Windows Server 2003 Setup das Administratorkennwort ein, und drücken Sie die <Eingabetaste>.
- 2 Geben Sie nach entsprechender Aufforderung das Administratorkennwort erneut ein, und drücken Sie die <Eingabetaste>.

3 Wenn das Fenster Windows Licensing Agreement (Windows-Lizenzvertrag) angezeigt wird, fahren Sie mit Schritt 4 fort.

Wenn das Fenster Windows Licensing Agreement (Windows-Lizenzvertrag) nicht angezeigt wird, fahren Sie mit Schritt 5 fort.

4 Lesen Sie die Informationen aufmerksam durch. Wenn Sie mit allen Bedingungen einverstanden sind, drücken Sie die Taste <F8>, um fortzufahren.

Ein Fenster wird angezeigt, in dem die vorhandenen Partitionen und der nicht partitionierte Bereich auf der Festplatte Ihres Systems angegeben sind.

Wenn Sie nicht mit allen Punkten einverstanden sind, drücken Sie die Taste <Esc>. In diesem Fall wird das System neu gestartet und Windows wird nicht auf dem System installiert.

- 5 Wählen Sie eine verfügbare Partition für die Installation des Betriebssystems aus, und drücken Sie die <Eingabetaste>.
- 6 Wählen Sie das gewünschte Dateisystem für die Windows-Partition aus, und drücken Sie dann die <Eingabetaste>.

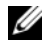

**ZANMERKUNG:** Um maximale Sicherheit zu erreichen, wird empfohlen, die Partition mit dem NTFS-Dateisystem zu formatieren.

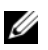

**ANMERKUNG:** Dieser Vorgang kann einige Minuten dauern.

7 Entfernen Sie eine gegebenenfalls vorhandene Treiberdiskette aus dem Diskettenlaufwerk.

Drücken Sie bei der entsprechenden Aufforderung keine Taste, um von CD zu starten.

Nach dem Systemneustart wird das Fenster EMS Connection Detected (EMS-Verbindung erkannt) angezeigt.

8 Klicken Sie zum Fortsetzen auf OK oder drücken Sie die <Eingabetaste>.

Eventuell erscheint eine Fehlermeldung über einen fehlenden oder unzulässigen Setup-Parameter.

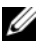

**ANMERKUNG:** Wenn Sie nicht eine von Dell bereitgestellte CD verwenden, werden Sie nun zur Eingabe des Windows-Produktschlüssels aufgefordert.

Windows-Setup schließt den Installationsvorgang ab, und das System wird neu gestartet.

 $\mathscr{U}$  ANMERKUNG: Dieser Vorgang kann einige Minuten dauern.

Windows-Setup führt automatisch die Anmeldung beim System aus.

Das Fenster Manage Your Server (Server verwalten) wird angezeigt.

Das Betriebssystem ist jetzt auf dem System installiert.

**ANMERKUNG:** Windows-Setup wählt einen Namen für das System allein im Hinblick darauf aus, dass Konflikte durch identische Namen im Netzwerk vermieden werden, und konfiguriert das System für die Einbindung in die Arbeitsgruppe WORKGROUP. Nach der Installation des Betriebssystems können Sie das System an eine Domäne anbinden.

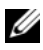

**ANMERKUNG:** Dell empfiehlt, alle verfügbaren Patches, Hotfixes und Service-Packs von der Support-Website von Microsoft support.microsoft.com herunterzuladen.

### <span id="page-22-0"></span>Durchführen der benutzerdefinierten Installation

1 Wenn das Fenster Windows Licensing Agreement (Windows-Lizenzvertrag) angezeigt wird, lesen Sie die Informationen der Vereinbarung aufmerksam durch.

Wenn Sie mit allen Punkten einverstanden sind, drücken Sie die Taste <F8>, um fortzufahren. In einem Fenster werden die vorhandenen Partitionen und der nicht partitionierte Bereich auf der Systemfestplatte angezeigt.

Wenn Sie nicht mit allen Punkten einverstanden sind, drücken Sie die Taste <Esc>. In diesem Fall wird das System neu gestartet und Windows wird nicht auf dem System installiert.

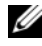

**ANMERKUNG:** Wenn auf der Festplatte eine Windows-Partition vorhanden ist, wird eventuell angeboten, die Partition zu reparieren. Drücken Sie <Esc>, um die Installation fortzusetzen.

2 Wählen Sie eine verfügbare Partition für die Installation des Betriebssystems aus, und drücken Sie die <Eingabetaste>.

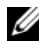

**ANMERKUNG:** Dell empfiehlt, eine Partition von 12 GB oder mehr zu erstellen.

3 Wählen Sie das gewünschte Dateisystem für die Windows-Partition aus, und drücken Sie dann die <Eingabetaste>.

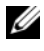

 $\mathscr A$  **ANMERKUNG:** Um maximale Sicherheit zu erreichen, wird empfohlen, die Partition mit dem NTFS-Dateisystem zu formatieren.

Windows-Setup formatiert die Partition mit dem ausgewählten Dateisystem und kopiert die Betriebssystemdateien auf das System.

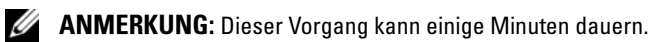

4 Entfernen Sie eine gegebenenfalls vorhandene Treiberdiskette aus dem Diskettenlaufwerk, und drücken Sie die <Eingabetaste>, um das System neu zu starten.

Wenn Sie keine Taste drücken, wird das System nach 15 Sekunden automatisch neu gestartet.

Drücken Sie bei der entsprechenden Aufforderung keine Taste, um von CD zu starten.

Wenn die Konsolenumleitung aktiviert ist, wird das Fenster EMS Connection Detected (EMS-Verbindung erkannt) angezeigt. Klicken Sie auf OK, um fortzufahren.

Im Fenster Windows Setup wird der Fortschritt der Installation angezeigt.

Das Fenster Installing Device (Gerät installieren) wird angezeigt und der Bildschirm blinkt einige Male. Dieses Verhalten ist normal.

Schließlich wird das Fenster Regional and Language Options (Ländereinstellungen) angezeigt.

5 Überprüfen Sie die angezeigten Standardeinstellungen.

Wenn die Standardeinstellungen korrekt sind, führen Sie die folgenden Schritte aus:

a Klicken Sie auf Next (Weiter).

Das Fenster Personalize Your Software (Benutzerinformationen) wird angezeigt.

b Fahren Sie mit Schritt 6 fort.

Wenn die Standardeinstellungen nicht korrekt sind, gehen Sie wie folgt vor:

a Klicken Sie auf Customize (Anpassen).

Das Fenster Ländereinstellungen wird angezeigt.

 b Ändern Sie auf der Registerkarte Regional Options (Länderspezifische Optionen) gegebenenfalls die Einstellungen für Standort und Sprache, und klicken Sie auf OK.

Das Fenster Ländereinstellungen wird angezeigt.

c Klicken Sie auf Details.

Das Fenster Text Services and Input Languages (Textdienste und Eingabesprachen) wird angezeigt.

 d Ändern Sie auf der Registerkarte Settings (Einstellungen) gegebenenfalls die Standardeingabesprache und die installierten Dienste, klicken Sie auf OK und anschließend auf Weiter, um fortzufahren.

Das Fenster Personalize Your Software (Benutzerinformationen) wird angezeigt.

6 Geben Sie Ihren vollständigen Namen und den Namen der Firma ein, und klicken Sie auf Weiter.

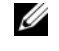

**ANMERKUNG:** Wenn Sie nicht eine von Dell bereitgestellte CD verwenden, werden Sie nun zur Eingabe des Windows-Produktschlüssels aufgefordert.

Das Fenster Licensing Modes (Lizensierungsmodi) wird angezeigt.

Das Fenster Computer Name and Administrative Password (Computername und Administratorkennwort) wird angezeigt.

7 Geben Sie den Computernamen und das Administratorkennwort an, und klicken Sie auf Weiter.

Das Fenster Datum- und Uhrzeiteinstellungen wird angezeigt.

8 Legen Sie das Datum, die Uhrzeit und die Zeitzone für das System fest und klicken Sie auf Weiter.

Windows-Setup beginnt mit der Installation der Netzwerkkomponenten.

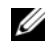

**ANMERKUNG:** Dieser Vorgang kann einige Minuten dauern.

Das Fenster Networking Settings (Netzwerkeinstellungen) wird angezeigt.

9 Wählen Sie eine der folgenden Einstellungen, und klicken Sie auf Weiter.

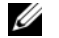

#### **ZANMERKUNG:** Dell empfiehlt die Auswahl der Option Typical Settings (Standardeinstellungen).

- Typical Settings (Standard) [Typische Einstellungen] Bei dieser Auswahl wird das System mit den Standardeinstellungen konfiguriert.
- Custom Settings (nur für erfahrene Administratoren) Bei dieser Auswahl können Sie im Menü Networking Components (Netzwerkkomponenten) die folgenden Einstellungen konfigurieren:
	- Client for Microsoft Networks (Client für Microsoft-Netzwerke)
	- Network Load Balancing (Netzwerklastenausgleich)
	- File and Printer Sharing for Microsoft Networks (Dateiund Druckerfreigabe für Microsoft-Netzwerke)
	- Internet Protocol (TCP/IP)
- 10 Wenn Sie Custom Settings (Benutzerdefinierte Einstellungen) ausgewählt haben und zusätzliche Netzwerkkomponenten installieren müssen, führen Sie im Fenster Networking Components (Netzwerkkomponenten) folgende Schritte aus:
	- a Klicken Sie auf Install (Installieren).

Das Fenster Select Network Component Type (Netzwerkkomponententyp auswählen) wird angezeigt.

- b Wählen Sie den Typ der Netzwerkkomponente aus.
- c Klicken Sie auf Add (Hinzufügen).
- d Wählen Sie eine Netzwerkkomponente oder einen Netzwerkdienst aus, und klicken Sie auf OK.

Das Fenster Networking Components (Netzwerkkomponenten) wird angezeigt.

11 Klicken Sie auf Next (Weiter).

Das Fenster Workgroup or Computer Domain (Arbeitsgruppe oder Computerdomäne) wird angezeigt.

- 12 Wählen Sie eine der folgenden Optionen:
	- No, this computer is not on a network or is on a network without a domain. Make this computer a member of the following workgroup: (Nein, dieser Computer ist ohne Domäne im Netzwerk und ist Mitglied folgender Arbeitsgruppe:)

Bei Auswahl dieser Option müssen Sie dem System einen Arbeitsgruppennamen zuweisen. In diesem Fall können alle im LAN befindlichen Systeme mit dem gleichen Arbeitsgruppennamen eine Verbindung zum System herstellen.

Geben Sie einen Arbeitsgruppennamen ein und klicken Sie auf Weiter.

• Yes, make this computer a member of the following domain (Ja, diesen Computer zur folgenden Domäne hinzufügen):

Geben Sie den entsprechenden Domänennamen ein und klicken Sie auf Weiter.

Das Fenster Join Computer to < your\_domain\_name> Domain (Computer an die Domäne <Domänenname> anbinden) wird angezeigt. Geben Sie den Benutzernamen und das Kennwort des Domänenadministrators ein, und klicken Sie auf OK.

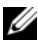

**ANMERKUNG:** Sie benötigen Administratorrechte, um den Computer an eine Domäne anzubinden.

Windows-Setup setzt den Installationsvorgang fort und startet das System neu.

**ZANMERKUNG:** Dieser Vorgang kann einige Minuten dauern.

Das Fenster Welcome to Windows (Willkommen bei Windows) wird angezeigt.

- 13 Drücken Sie die Tastenkombination <Strg><Alt><Entf>. Das Dialogfeld Log On to Windows (Windows-Anmeldung) wird angezeigt.
- 14 Geben Sie das Administratorkennwort ein, und klicken Sie auf OK.

Das Fenster Windows Server Post-Setup Security Updates (Windows Server-Sicherheitsupdates nach dem Setup) wird angezeigt.

- **ANMERKUNG:** Zu diesem Zeitpunkt ist die Windows-Firewall aktiv. Bevor Sie auf Fertig stellen klicken, sollten Sie das System mit den neuesten kritischen Sicherheitsupdates aktualisieren und Automatic Updates (Automatische Updates) aktivieren.
- 15 Klicken Sie auf Finish (Fertig stellen).

Die folgende Warnmeldung wird angezeigt:

```
When you close this page, inbound connections to
this server will be allowed. Before continuing, 
ensure that you have downloaded and installed 
all available security updates.
```
16 Klicken Sie auf Ja, um das Fenster zu schließen.

Das Fenster Manage Your Server (Server verwalten) wird angezeigt.

Das Betriebssystem ist jetzt auf dem System installiert.

Weitere Informationen zum restlichen Installationsvorgang erhalten Sie in der Dokumentation zur Software oder auf der Microsoft Support-Website unter support.microsoft.com.

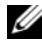

**ANMERKUNG:** Dell empfiehlt, alle verfügbaren Patches, Hotfixes und Service-Packs von der Support-Website von Microsoft support.microsoft.com herunterzuladen.

### <span id="page-28-0"></span>Installation von Microsoft Windows Server 2003 R2 Standard oder Enterprise Edition mit SP2 unter Verwendung der Dell PowerEdge Installation and Server Management-CD

- 1 Schließen Sie Tastatur, Bildschirm und Maus am System an.
- 2 Schalten Sie das System ein.
- **3** Legen Sie die Dell PowerEdge Installation and Server Management-CD ein.
- 4 Drücken Sie die Tastenkombination <Strg><Alt><Entf>, um das System neu zu starten.
- **5** Wenn Sie die Dell PowerEdge Installation and Server Management-CD bereits verwendet haben, wird das Fenster Welcome to Dell OpenManage™ Server Assistant (Willkommen beim Dell OpenManage™ Server-Assistant) angezeigt. Fahren Sie mit Schritt 6 fort.

Wenn Sie die Dell PowerEdge Installation and Server Management-CD zum ersten Mal auf dem System verwenden, gehen Sie wie folgt vor:

 a Klicken Sie bei entsprechender Aufforderung auf die gewünschte Sprache für das System.

Das Fenster Dell Software License Agreement (Dell Software-Lizenzvereinbarung) wird angezeigt. Lesen Sie die Informationen aufmerksam durch.

 b Wenn Sie mit allen Punkten einverstanden sind, klicken Sie auf Accept (Akzeptieren), um fortzufahren.

Wenn Sie nicht mit allen Punkten einverstanden sind, klicken Sie auf Decline (Ablehnen). In diesem Fall wird das System neu gestartet, und die Installation des Betriebssystems kann nicht durchgeführt werden.

6 Klicken Sie auf Click here for Server Setup, um das Betriebssystem zu installieren.

Das Fenster Set Date and Time (Uhrzeit und Datum einstellen) wird angezeigt.

- 7 Stellen Sie Datum, Zeit und Zeitzone korrekt ein und klicken Sie auf Continue (Weiter).
- 8 Wählen Sie Microsoft Windows Server 2003 x86 Edition im Fenster Select an Operating System to Install (Betriebssystem zur Installation auswählen).
- 9 Klicken Sie auf OK, und klicken Sie dann auf Continue (Weiter).

Wenn im System kein RAID-Controller installiert ist, wird das Fenster Configure the Physical Disk (Konfiguration des physischen Datenträgers) angezeigt. Fahren Sie mit Schritt 10 fort.

Wenn im System ein RAID-Controller installiert ist, wird das Fenster Configure or Skip RAID (RAID konfigurieren oder überspringen) angezeigt. Gehen Sie wie folgt vor:

- a Wählen Sie eine der folgenden Optionen aus und klicken Sie auf Continue (Weiter):
	- Configure RAID (RAID konfigurieren)
	- Skip RAID configuration (RAID-Konfiguration überspringen)
- b Wenn Sie Skip RAID configuration (RAID-Konfiguration überspringen) ausgewählt haben, fahren Sie mit Schritt 10 fort.
- c Wenn Sie Configure RAID (RAID konfigurieren) ausgewählt haben, konfigurieren Sie RAID mit einer der folgenden Optionen:
	- Klicken Sie auf Go to Advanced Wizard (Assistent für erweiterte Konfiguration) am linken oberen Rand der Seite und folgen Sie den Anweisungen.
	- Wählen Sie eine RAID-Betriebsart und klicken Sie auf Continue (Weiter).

Eine Zusammenfassung der RAID-Konfiguration wird angezeigt.

 d Klicken Sie auf Continue (Weiter). Die folgende Meldung wird angezeigt:

```
All existing virtual disk(s) on this 
controller will be deleted and all data 
will be lost.
```
e Klicken Sie auf OK, um fortzufahren.

10 Um eine neue Startpartition einzurichten, wählen Sie das gewünschte Dateisystem sowie die Größe der Partition aus, und klicken Sie auf Continue (Weiter).

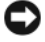

**C** HINWEIS: Wenn auf der Festplatte bereits eine Partition vorhanden ist, wird das Fenster Confirm to delete partition (Löschen von Partition bestätigen) angezeigt. Klicken Sie auf Continue (Weiter). Server-Assistant löscht alle bestehenden Partitionen auf der Festplatte.

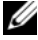

**ANMERKUNG:** Um maximale Systemsicherheit zu erreichen, wird empfohlen, NTFS File System auszuwählen.

Das Fenster Network Adapter(s) configuration (Netzwerkadapter-Konfiguration) wird angezeigt.

- 11 Wählen Sie eine der folgenden Optionen, und klicken Sie auf Continue (Weiter):
	- Obtain IP address from DHCP server (IP-Adresse von DHCP-Server beziehen)
	- Specify an IP address (IP-Adresse festlegen)

Das Fenster Enter Configuration Information: Microsoft Windows Server 2003 x86 Edition (Konfigurationsinformationen eingeben: Microsoft Windows Server 2003 x86 Edition) wird angezeigt.

12 Geben Sie die Systeminformationen in den entsprechenden Feldern ein, und klicken Sie auf Continue (Weiter).

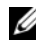

**ANMERKUNG:** Wenn Sie nicht die von Dell bereitgestellten Medien verwenden, geben Sie nun den Windows-Produktschlüssel ein.

Das Fenster Operating System Installation Summary (Zusammenfassung der Installation des Betriebssystems) wird angezeigt.

13 Wenn die Konfigurationseinstellungen korrekt sind, klicken Sie auf Continue (Weiter).

Das Fenster Microsoft Windows Installation Wizard (Microsoft Windows-Installationsassistent) wird angezeigt, und der Kopiervorgang beginnt.

Wenn die Konfigurationseinstellungen nicht korrekt sind, führen Sie folgende Schritte aus:

- a Klicken Sie auf Back (Zurück), bis das betreffende Fenster angezeigt wird.
- b Geben Sie die korrekten Informationen ein.
- c Klicken Sie auf Continue (Weiter), bis Sie zum Fenster Microsoft Windows Installation Wizard (Microsoft Windows-Installationsassistent) gelangen.

14 Legen Sie bei der entsprechenden Aufforderung die CD Microsoft Windows Server 2003 R2, Standard Edition with SP2 Disk 1 bzw. Microsoft Windows Server 2003 R2, Enterprise Edition with SP2 Disk 1 in das CD-Laufwerk ein.

Dell OpenManage Server Assistant erkennt die CD automatisch und beginnt mit dem Kopieren der Betriebssystemdateien.

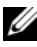

**ANMERKUNG:** Dieser Vorgang kann mehrere Minuten dauern.

15 Nehmen Sie bei der entsprechenden Aufforderung die CD aus dem Laufwerk, und klicken Sie dann auf Finish (Fertig stellen).

Das System wird automatisch neu gestartet; Windows-Setup wird im Textmodus angezeigt, und die Installation wird fortgesetzt.

**ZANMERKUNG:** Wenn im System-Setup-Programm die Konsolenumleitung aktiviert ist, werden Sie im Textmodus von Windows-Setup dazu aufgefordert, ein Administratorkennwort einzugeben. Geben Sie ein Administratorkennwort ein, und drücken Sie die <Eingabetaste>, um fortzufahren. Das Fenster Emergency Management System wird angezeigt. Klicken Sie auf OK, um fortzufahren.

Das System wird von Windows-Setup automatisch neu gestartet, und das Fenster Windows Setup wird angezeigt.

Windows-Setup schließt die Installation ab, und das System wird neu gestartet.

16 Geben Sie im Fenster Log On (Windows-Anmeldung) das Administratorkennwort ein, und klicken Sie auf OK.

Sie werden vom System zum Einlegen der CD Microsoft Windows Server 2003 SP2 Disk 2 aufgefordert.

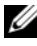

**ANMERKUNG:** Wenn Sie die optionalen R2-Komponenten installieren wollen, klicken Sie auf OK, und lesen Sie dann den Abschnitt "Installation [der R2-Komponenten"](#page-37-0), um die Installation durchzuführen.

17 Um die Installation des Betriebssystems fortzusetzen, ohne die optionalen R2-Komponenten zu installieren, klicken Sie auf Abbrechen.

In einem Dialogfeld von Windows-Setup werden Sie darüber informiert, wie Sie die Installation mit der zweiten CD zu einem späteren Zeitpunkt fortsetzen können.

18 Klicken Sie auf OK.

Das Fenster Windows Server Post-Setup Security Updates (Windows Server-Sicherheitsupdates nach dem Setup) wird angezeigt.

- **ANMERKUNG:** Zu diesem Zeitpunkt ist die Windows-Firewall aktiv. Bevor Sie auf Fertig stellen klicken, sollten Sie das System mit den neuesten kritischen Sicherheitsupdates aktualisieren und Automatic Updates (Automatische Updates) aktivieren.
- 19 Klicken Sie auf Finish (Fertig stellen).

Die folgende Warnmeldung wird angezeigt:

```
When you close this page, inbound connections to
this server will be allowed. Before continuing, 
ensure that you have downloaded and installed 
all available security updates.
```
20 Klicken Sie auf Ja, um das Fenster zu schließen.

Das Fenster Manage Your Server (Server verwalten) wird angezeigt.

Das Betriebssystem ist jetzt auf dem System installiert.

Weitere Informationen zum restlichen Installationsvorgang erhalten Sie in der Dokumentation zur Software oder auf der Microsoft Support-Website unter support.microsoft.com.

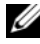

**ANMERKUNG:** Dell empfiehlt, alle verfügbaren Patches, Hotfixes und Service-Packs von der Support-Website von Microsoft support.microsoft.com herunterzuladen.

### <span id="page-33-0"></span>Installation von Windows Server 2003 Web Edition mit SP2 unter Verwendung der Dell PowerEdge Installation and Server Management-CD

- 1 Schließen Sie Tastatur, Bildschirm und Maus am System an.
- 2 Schalten Sie das System ein.
- **3** Legen Sie die Dell PowerEdge Installation and Server Management-CD in das CD-Laufwerk ein.
- 4 Drücken Sie die Tastenkombination <Strg><Alt><Entf>, um das System neu zu starten.
- 5 Wenn Sie die Dell PowerEdge Installation and Server Management-CD bereits verwendet haben, wird das Fenster Welcome to Dell OpenManage Server Assistant (Willkommen beim Dell OpenManage Server-Assistant) angezeigt. Fahren Sie mit Schritt 6 fort.

Wenn Sie die Dell PowerEdge Installation and Server Management-CD zum ersten Mal auf dem System verwenden, gehen Sie wie folgt vor:

- a Klicken Sie bei entsprechender Aufforderung auf die gewünschte Sprache für das System. Das Fenster Dell Software License Agreement (Dell Software-Lizenzvereinbarung) wird angezeigt. Lesen Sie die Informationen aufmerksam durch.
- b Wenn Sie mit allen Punkten einverstanden sind, klicken Sie auf Accept (Akzeptieren), um fortzufahren. Wenn Sie nicht mit allem Bedingungen einverstanden sind, klicken Sie auf Decline (Ablehnen). In diesem Fall wird das System neu gestartet, und die Installation des Betriebssystems kann nicht durchgeführt werden.
- 6 Klicken Sie auf Click here for Server Setup (Klicken Sie hier, um das Server-Setup durchzuführen), um das Betriebssystem zu installieren. Das Fenster Set Date and Time (Uhrzeit und Datum einstellen) wird angezeigt.
- 7 Stellen Sie Datum, Zeit und Zeitzone korrekt ein und klicken Sie auf Continue (Weiter).
- 8 Wählen Sie Microsoft Windows Server 2003 x86 Edition im Fenster Select an Operating System to Install (Betriebssystem zur Installation auswählen).
- 9 Klicken Sie auf OK, und klicken Sie dann auf Continue (Weiter). Wenn im System kein RAID-Controller installiert ist, wird das Fenster Configure the Physical Disk (Konfiguration des physischen Datenträgers) angezeigt. Fahren Sie mit Schritt 10 fort.

Wenn im System ein RAID-Controller installiert ist, wird das Fenster Configure or Skip RAID (RAID konfigurieren oder überspringen) angezeigt.

Führen Sie folgende Schritte durch:

- a Wählen Sie eine der folgenden Optionen aus und klicken Sie auf Continue (Weiter):
	- Configure RAID (RAID konfigurieren)
	- Skip RAID configuration (RAID-Konfiguration überspringen)
- b Wenn Sie die RAID-Konfiguration überspringen wollen, fahren Sie mit Schritt 10 fort.
- c Wenn Sie RAID konfigurieren wollen, konfigurieren Sie RAID mit einer der folgenden Optionen:
	- Klicken Sie auf Go to Advanced Wizard (Assistent für erweiterte Konfiguration) am linken oberen Rand der Seite und folgen Sie den Anweisungen.
	- Wählen Sie eine RAID-Betriebsart und klicken Sie auf Continue (Weiter).

Eine Zusammenfassung der RAID-Konfiguration wird angezeigt.

d Klicken Sie auf Continue (Weiter).

Die folgende Meldung wird angezeigt:

```
All existing virtual disk(s) on this controller 
will be deleted and all data will be lost.
```
e Klicken Sie auf OK, um fortzufahren.

10 Um eine neue Startpartition einzurichten, wählen Sie das gewünschte Dateisystem sowie die Größe der Partition aus, und klicken Sie auf Continue (Weiter).

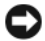

**C** HINWEIS: Wenn auf der Festplatte bereits eine Partition vorhanden ist, wird das Fenster Confirm to delete partition (Löschen von Partition bestätigen) angezeigt. Klicken Sie auf Continue (Weiter). Server-Assistant löscht alle bestehenden Partitionen auf der Festplatte.

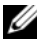

**ANMERKUNG:** Um maximale Systemsicherheit zu erreichen, empfiehlt Dell, NTFS File System auszuwählen.

Das Fenster Network Adapter(s) configuration (Netzwerkadapter-Konfiguration) wird angezeigt.

- 11 Wählen Sie eine der folgenden Optionen, und klicken Sie auf Continue (Weiter):
	- Obtain IP address from DHCP server (IP-Adresse von DHCP-Server beziehen)
	- Specify an IP address (IP-Adresse festlegen)

Das Fenster Enter Configuration Information: Microsoft Windows Server 2003 x86 Edition (Konfigurationsinformationen eingeben: Microsoft Windows Server 2003 x86 Edition) wird angezeigt.

12 Geben Sie die Systeminformationen in den entsprechenden Feldern ein, und klicken Sie auf Continue (Weiter).

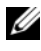

**ANMERKUNG:** Wenn Sie nicht die von Dell bereitgestellten Medien verwenden, geben Sie nun den Windows-Produktschlüssel ein.

Das Fenster Operating System Installation Summary (Zusammenfassung der Installation des Betriebssystems) wird angezeigt.

13 Wenn die Konfigurationseinstellungen korrekt sind, klicken Sie auf Continue (Weiter).

Das Fenster Microsoft Windows Installation Wizard (Microsoft Windows-Installationsassistent) wird angezeigt, und der Kopiervorgang beginnt.

Wenn die Konfigurationseinstellungen nicht korrekt sind, führen Sie folgende Schritte aus:

- a Klicken Sie auf Back (Zurück), bis das betreffende Fenster angezeigt wird.
- b Geben Sie die korrekten Informationen ein.
- c Klicken Sie auf Continue (Weiter), bis Sie zum Fenster Microsoft Windows Installation Wizard (Microsoft Windows-Installationsassistent) gelangen.
- 14 Legen Sie nach entsprechender Aufforderung die CD Microsoft Windows Server 2003 Web Edition mit SP2 in das CD-Laufwerk ein.

Dell OpenManage Server Assistant erkennt die CD automatisch und beginnt mit dem Kopieren der Betriebssystemdateien.

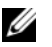

**ANMERKUNG:** Dieser Vorgang kann mehrere Minuten dauern.

- 15 Nehmen Sie nach entsprechender Aufforderung die CD aus dem Laufwerk, und klicken Sie dann auf Finish (Fertig stellen). Das System wird automatisch neu gestartet. Anschließend wird Windows-Setup im Textmodus angezeigt, und der Installationsvorgang wird fortgesetzt.
	-

**ZANMERKUNG:** Wenn im System-Setup-Programm die Konsolenumleitung aktiviert ist, werden Sie im Textmodus von Windows-Setup dazu aufgefordert, ein Administratorkennwort einzugeben. Geben Sie ein Administratorkennwort ein, und drücken Sie die <Eingabetaste>, um fortzufahren. Das Fenster Emergency Management System wird angezeigt. Klicken Sie auf OK, um fortzufahren.

Windows-Setup schließt die Installation ab, und das System wird neu gestartet.

16 Geben Sie im Fenster Windows-Anmeldung das Administratorkennwort ein, und klicken Sie auf OK.

Das Fenster Windows Server Post-Setup Security Updates (Windows Server-Sicherheitsupdates nach dem Setup) wird angezeigt.

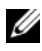

**ZANMERKUNG:** Zu diesem Zeitpunkt ist die Windows-Firewall aktiv. Es wird empfohlen, das System mit den aktuellen kritischen Sicherheitsupdates zu aktualisieren und die Einstellung für automatische Updates zu konfigurieren, bevor Sie auf "Fertig stellen" klicken.

17 Klicken Sie auf Finish (Fertig stellen).

Die folgende Warnmeldung wird angezeigt:

When you close this page, inbound connections to this server will be allowed. Before continuing, ensure that you have downloaded and installed all available security updates.

18 Klicken Sie auf Ja, um das Fenster zu schließen.

Das Fenster Manage Your Server (Server verwalten) wird angezeigt.

Das Betriebssystem ist jetzt auf dem System installiert.

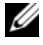

**ANMERKUNG:** Dell empfiehlt, alle verfügbaren Patches, Hotfixes und Service-Packs von der Support-Website von Microsoft support.microsoft.com herunterzuladen.

## <span id="page-37-0"></span>Installation der R2-Komponenten

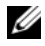

**ANMERKUNG:** Diese Option ist bei Windows Server 2003 Web Edition mit SP2 nicht verfügbar.

Gehen Sie wie folgt vor, um die optionalen R2-Komponenten zu installieren:

1 Legen Sie die CD Microsoft Windows Server 2003 R2, Standard Edition With SP2 Disk 2 bzw. Microsoft Windows Server 2003 R2, Enterprise Edition With SP2 Disk 2 in das CD-Laufwerk ein, und klicken Sie dann auf OK.

Das Fenster Welcome to the Windows Server 2003 R2 Setup Wizard (Willkommen beim Windows Server 2003 R2 Setup-Assistenten) wird angezeigt.

2 Klicken Sie auf Next (Weiter).

Das Fenster End-User License Agreement (Endbenutzer-Lizenzvertrag) wird angezeigt.

3 Wenn Sie den Bedingungen zustimmen, akzeptieren Sie den Vertrag und klicken Sie dann auf Weiter.

Das Fenster Setup Summary (Zusammenfassung der Installation) wird angezeigt.

Wenn Sie mit den Angaben nicht einverstanden sind, klicken Sie auf Abbrechen . Sie können die Installation der optionalen R2-Komponenten damit nicht fortsetzen.

4 Klicken Sie auf Next (Weiter).

Das Fenster Completing Windows Server 2003 R2 Setup (Windows Server 2003 R2-Installation durchführen) wird angezeigt.

- 5 Klicken Sie auf Finish (Fertig stellen).
- 6 Die Liste mit auswählbaren Programmen in der Systemsteuerung enthält nun zusätzliche R2-Komponenten. Wählen Sie die R2-Komponenten in der Liste der Programme manuell, um R2-Komponenten zu installieren.

Die folgenden optionalen R2-Komponenten sind auf der CD Microsoft Windows Server 2003 R2, Standard Edition with SP2 Disk 2 bzw. Microsoft Windows Server 2003 R2, Enterprise Edition with SP2 Disk 2 enthalten:

- Active Directory Application Mode
- Active Directory Federation Services
- Identity Management for UNIX
- Distributed File System
- File Server Management
- File Server Resource Manager
- Hardware Management
- Print Management Component
- Storage Manager for SANs
- Microsoft.NET Framework 2.0
- Common Log File System
- Microsoft Services for NFS
- Subsystem for UNIX-based Application
- Windows SharePoint® Services

**ANMERKUNG:** Weitere Informationen über die R2-Komponenten erhalten Sie unter www.microsoft.com/WindowsServer2003/R2/default.mspx.

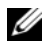

**ZANMERKUNG:** Wenn Sie die Hardware-Management-Komponente auf einem kürzlich erworbenen Dell System installieren, wird eine Meldung mit Informationen über IPMI-Treiber (Intelligent Platform Management Interface) von Fremdherstellern angezeigt. Weitere Informationen zu dieser Meldung finden Sie im Dokument Microsoft Windows Server 2003 R2 Standard and Enterprise Editions Important Information (Wichtige Informationen zu Microsoft Windows Server 2003 R2 Standard und Enterprise Edition) unter www.dell.com/ostechsheets.

Um eine bestimmte R2-Komponente auf dem System zu installieren, gehen Sie wie folgt vor:

- 1 Melden Sie sich als Administrator an.
- 2 Klicken Sie auf Start→ Einstellungen→ Systemsteuerung, und doppelklicken Sie dann auf Software.
- 3 Klicken Sie auf Add/Remove Windows Components (Windows-Komponenten hinzufügen/entfernen).

Das Fenster Windows Components Wizard (Assistent für Windows-Komponenten) wird angezeigt.

4 Wählen Sie die zu installierenden R2-Komponenten, und folgen Sie den Anweisungen auf dem Bildschirm, um die Installation durchzuführen.